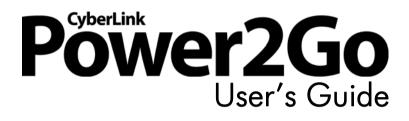

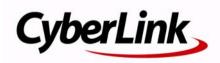

# **Copyright and Disclaimer**

All rights reserved. No part of this publication may be reproduced, stored in a retrieval system, or transmitted in any form or by any means electronic, mechanical, photocopying, recording, or otherwise without the prior written permission of CyberLink Corporation.

To the extent allowed by law, Power2Go IS PROVIDED "AS IS", WITHOUT WARRANTY OF ANY KIND, EITHER EXPRESS OR IMPLIED, INCLUDING WITHOUT LIMITATION ANY WARRANTY FOR INFORMATION, SERVICES, OR PRODUCTS PROVIDED THROUGH OR IN CONNECTION WITH POWER2GO AND ANY IMPLIED WARRANTIES OF MERCHANTABILITY, FITNESS FOR A PARTICULAR PURPOSE, EXPECTATION OF PRIVACY, OR NON-INFRINGEMENT.

BY USING THIS SOFTWARE, YOU AGREE THAT CYBERLINK WILL NOT BE LIABLE FOR ANY DIRECT, INDIRECT, OR CONSEQUENTIAL LOSS ARISING FROM THE USE OF THIS SOFTWARE OR MATERIALS CONTAINED EITHER IN THIS PACKAGE. The terms and conditions here under shall be governed and construed in

accordance with the laws of Taiwan.

Power2Go is a registered trademark along with other company and product names mentioned in this publication, used for identification purposes and remain the exclusive property of their respective owners.

# **International Headquarters**

| Mailing Address | CyberLink Corporation<br>15F, #100, Minchiuan Road, Shindian City<br>Taipei 231, Taiwan |
|-----------------|-----------------------------------------------------------------------------------------|
| Web Site        | www.cyberlink.com                                                                       |
| Telephone       | 886-2-8667-1298                                                                         |
| Fax             | 886-2-8667-1300                                                                         |

Copyright © 2010 CyberLink Corporation. All rights reserved.

# Contents

| Introduction                                |   |
|---------------------------------------------|---|
| Welcome<br>Latest Features                  |   |
| Power2Go Versions                           | 2 |
| Supported Media<br>Supported File Types     |   |
| Supported Disc Types<br>System Requirements |   |
| System nequirements                         | J |

### Power2Go Program ...... 5

| CyberLink Power2Go Modes                   | 6  |
|--------------------------------------------|----|
| Power2Go Desktop Burning Gadget            |    |
| Power2Go Mode                              |    |
| Burning Data Discs                         | 13 |
| Creating and Burning Data Discs            |    |
| Burning Secured Data Discs                 | 14 |
| Burning Music Discs                        | 18 |
| Burning an Audio CD or MP3*/WMA Music Disc | 18 |
| Burning Video Discs                        | 20 |
| Burning a Video Disc                       |    |
| Burning a DVD Folder                       |    |
| Copying Discs and Saving Disc Images       | 27 |
| Copying Discs                              |    |
| Saving a Disc Image                        |    |
|                                            |    |

| Burning a Disc Image                                                                                    | 29       |
|----------------------------------------------------------------------------------------------------|----------|
| Burning Mixed Discs<br>CD Extra & Mixed Mode CD*                                                        |          |
| Using the Disc Utilities<br>Erasing a Disc<br>Ripping Audio<br>Converting Audio Files                   | 32<br>32 |
| Creating Photo Gallery Discs<br>Creating and Burning Photo Gallery Discs<br>Viewing Photo Gallery Discs | 34       |
| Additional Burning Notes & Features<br>Using the CyberLink ISO Viewer<br>Multisession Discs             | 37       |

### Configuring Burning Settings...... 39

| Viewing the Information Tab      | 39 |
|----------------------------------|----|
| Configuring Data Settings        | 39 |
| Configuring Audio CD Settings    | 40 |
| Configuring MP3 Disc Settings    | 40 |
| Configuring WMA Quality Settings | 40 |
| Configuring Library Settings     | 41 |
| Configuring Video Settings       | 41 |
| Configuring Common Settings      | 41 |
| Configuring Burner Settings      | 42 |
|                                  |    |

### Technical Support......43

| Before Contacting Technical Support | 43 |
|-------------------------------------|----|
| Web Support                         | 44 |

| Index | 45 |
|-------|----|
|-------|----|

CyberLink Power2Go

#### Chapter 1:

# Introduction

This chapter introduces the CyberLink Power2Go program and includes an overview of its newest features. It also lists the supported media types and outlines the recommended system requirements.

**Note:** this document is for reference and informational use only. Its content and the corresponding program are subject to change without notice.

# Welcome

Welcome to the CyberLink family of digital media tools. CyberLink Power2Go lets you burn music, data, photo, and video discs in a variety of formats, including on CD, DVD, or Blu-ray Disc. When you make a photo gallery disc, you create a disc that showcases your photos, or you can burn secured data discs with up to 256-bit encryption. You can also use any of the handy disc utilities for a number of essential burning tasks.

# Latest Features

The latest version of CyberLink Power2Go includes many new features that make your burning tasks easier and allow you to add a touch of creativity to your discs. This section describes the latest features in the CyberLink Power2Go program.

#### **New Features for Added Convenience**

- New desktop burning gadget that runs on all Windows environments.
- Trim, cut, enhance, and add effects to audio intended in your burning tasks using the CyberLink WaveEditor\* program.
- Use GPU acceleration\* to decode or encode video to speed up the creation of video discs.
- Advanced and custom filtering of data files to simplify the search process.
- View and extract files in a disc image using the ISO Viewer.

#### Photo Gallery Disc Creation\*

- Author photo gallery discs that create a photo showcase application that runs on a PC.
- Include photo descriptions and an external URL on the disc.

#### **Robust Secured Data Disc Encryption**

• Burn partially or fully secured 128-bit or 256-bit discs.

#### Fully customizable disc authoring\*

• Use the enhanced create disc feature to author professional looking videos discs.

**Note:** \* optional feature in CyberLink Power2Go. Check the readme file for detailed versioning information.

# **Power2Go Versions**

The features that are available to you in CyberLink Power2Go are completely dependent on the version you have installed on your computer.

Check the readme file for detailed versioning information. To determine your version of CyberLink Power2Go, click on the CyberLink Power2Go logo in the top right corner, press Ctrl+B on your keyboard, or select **Help > About Power2Go**.

# **Supported Media**

The following is a list of the media that is supported in CyberLink Power2Go. Note that the specific media that is supported by your version of the program is dependent on the version installed on your computer.

# **Supported File Types**

Except when creating data discs (which can accept any kind of file type), the following is a list of the file types that you can import when creating music, video, or photo disc in CyberLink Power2Go.

#### Windows XP/Vista

- Audio formats: MP3\*, WAV, WMA
- Video formats: AVI, ASF, DAT, DVR-MS, MOV, MOD, MPE, MPEG, MPG, TS, TOD, VOB, VRO, WMV, WTV
- Image formats: BMP, GIF, JPE, JPEG, JPG, PNG, PSD, TIF, TIFF

#### Windows 7

• Audio formats: MP3\*, M4A, WAV, WMA

- Video formats: AVI, ASF, DAT, DVR-MS, M2T, M2TS, MOV, MOD, MP4, MPE, MPEG, MPG, MTS, TS, TOD, VOB, VRO, WMV, WTV
- Image formats: BMP, GIF, JPE, JPEG, JPG, PNG, PSD, TIF, TIFF

**Note:** \*optional feature in CyberLink Power2Go. Check the readme file for detailed versioning information.

### **Supported Disc Types**

CyberLink Power2Go supports the burning of the following disc types:

- **CD**: CD-R/RW
- DVD: DVD-R/RW, DVD-R/RW DL, DVD+R/RW, DVD+R/RW DL, DVD-RAM
- Blu-ray Disc\*: BDXL, BD-R, BD-R DL, BD-RE, BD-RE DL

**Note:** \*optional feature in CyberLink Power2Go. Check the readme file for detailed versioning information.

# System Requirements

The system requirements listed below are recommended as minimums for burning. You may find that your system, while meeting these recommended minimums, requires expanded capacity during specific burning tasks.

| Minimum System Requirements |   |                                                                                                    |  |  |  |
|-----------------------------|---|----------------------------------------------------------------------------------------------------|--|--|--|
| OS                          | • | Windows 7, Vista, XP                                                                                                    |  |  |  |
| Screen Resolution           | • | 1024 x 768 or higher                                                                                                    |  |  |  |
| Memory                      | • | 128 MB SDRAM for music and data burning<br>256 MB DDR RAM (512MB recommended) for video<br>burning                                                                                                    |  |  |  |
| CPU                         | • | VCD (MPEG-1) production: Intel Pentium II 450 MHz<br>DVD (MPEG-2) production: Intel Pentium III 800<br>MHz, or AMD Athlon 700 MHz (Intel Pentium 4 2.0<br>GHz, or AMD Athlon 2100+ or above<br>recommanded) |  |  |  |

| Minimum System Requirements |                                                                                                    |  |
|-----------------------------|----------------------------------------------------------------------------------------------------|--|
| HDD Space                   | <ul> <li>1 GB for making VCD videos</li> <li>5-10 GB for making DVD videos</li> <li>25 GB for making Blu-ray Discs</li> </ul> |  |
|                             |                                                                                                    |  |

**Note:** the system requirements are subject to change.Go to the CyberLink Power2Go home page at http://www.cyberlink.com for the most up-to-date system requirements.

#### Chapter 2:

# Power2Go Program

This chapter provides a complete overview of CyberLink Power2Go and its features. CyberLink Power2Go has several windows that vary slightly in appearance. However these windows have several consistent features that make your burning experience more convenient.

When you start a new burning task in Power2Go mode (except when creating a video disc or using the disc utilities), the program displays as follows:

| A B C                                      | P                                                     | F F                     |                             | (                  | Ģ                  |                    |
|--------------------------------------------|-------------------------------------------------------|-------------------------|-----------------------------|--------------------|--------------------|--------------------|
| CyberLink Power2Go - (MY_DATA              | _060110_1.p2g                                         |                         |                             |                    |                    | ×                  |
| Project Elfit Burning Help                 |                                                       |                         |                             |                    |                    |                    |
| New Task Setting                           | ιs 🧭 Erase Disc 🚯 ι                                   | Jpgrade 🔍               |                             |                    |                    | Power2Go           |
| rowse Filter                               | Name                                                  | Size 🗸                  | Туре                        | Date Created       | Date Modified      | Date Accessed      |
| Downloads                                  | Convention presentation.ppt                           | 2.652 KB                |                             | 04/23/2010 04:57 P | 04/23/2010 04:57 P | 11/16/2006 09:42 A |
| - Favorites                                | ACME Project Presentation.ppt                         | 2,041 KB                | Microsoft Office P          | 04/23/2010 04:57 P | 04/23/2010 04:57 P | 10/10/2006 07:12 P |
| - Links                                    | Work Seminar.ppt                                      | 1,405 KB                | Microsoft Office P          | 04/23/2010 04:57 P | 04/23/2010 04:57 P | 11/15/2006 11:19 A |
| My Data Files                              | ACME Proposal.doc                                     | 325 KB                  | Microsoft Office            | 04/23/2010 04:57 P | 04/23/2010 04:57 P | 11/08/2006 05:05 P |
| My Documents                               | ACME project.doc                                      | 99 KB                   | Microsoft Office            | 04/23/2010 04:57 P | 04/23/2010 04:57 P | 08/16/2006 11:20 A |
| 🕀 🜗 My Music                               | Finances.xls                                          | 55 KB                   | Microsoft Office E          | 04/23/2010 04:57 P | 04/23/2010 04:57 P | 09/12/2006 05:32 P |
| B My Pictures                              | Contacts.xls                                          | 51 KB                   | Microsoft Office E          | 04/23/2010 04:57 P | 04/23/2010 04:57 P | 11/22/2006 09:34 P |
| — My Received Files                        | Work Fax Template.doc                                 | 31 KB                   | Microsoft Office            | 04/23/2010 04:57 P | 04/23/2010 04:57 P | 07/12/2006 11:22 A |
| My Videos                                  | 🔁 Sample 1.pdf                                        | 28 KB                   | Adobe Acrobat Do            | 04/23/2010 04:57 P | 04/23/2010 04:57 P | 07/07/2006 09:27 A |
| 4 111                                      | Conventon Report.doc                                  | 20 KB                   | Microsoft Office            | 04/23/2010 04:57 P | 04/23/2010 04:57 P | 12/18/2006 04:02 P |
| isc Compilation                            | Name                                                  | Size Type               | Date Mo                     |                    |                    | VR-218L 1.02       |
| MY_DATA_060110                             | ACME Project Present                                  | 2,042 KB Micros         | oft Office P 10/10/2        | 006 7:12:0         |                    |                    |
|                                            | ACME project.doc                                      | 100 KB Micros           | oft Office 8/16/20          | 06 11:20:1         |                    |                    |
|                                            | ACME Proposal.doc                                     | 326 KB Micros           | oft Office 11/8/20          | 06 5:05:34         |                    |                    |
|                                            | Contacts.xls                                          | 52 KB Micros            | oft Office E 11/22/2        | 006 9:34:1         |                    |                    |
|                                            | Convention presentati                                 | 2,652 KB Micros         | oft Office P 11/16/2        | 006 9:42:2         |                    |                    |
|                                            | Conventon Report.doc                                  |                         |                             | 006 4:02:5         |                    |                    |
|                                            | E Family Trip 2009.MP4                                | 15,992 KB MP4 Vi        |                             | 09 12:54:0         |                    |                    |
|                                            | Finances.xls                                          |                         |                             | 06 5:32:34         |                    |                    |
|                                            | Financial report - Janu                               |                         |                             | 06 10:33:5         |                    |                    |
|                                            | E Flamingos.MP4                                       | 1,732 KB MP4 Vi         | deo 5/3/201                 | 0 1:13:41 P        |                    |                    |
| AB 500MB 1000MB<br>Iders: 0 Files: 21 Disc | 1500MB 2000MB<br>: capacity: 4,483 MB Free space: 3,7 | 2500MB<br>27 MB Used sp | 3000MB 3500M<br>ace: 756 MB | 4000MB             | 4500MB             | Burn now           |
|                                            |                                                       |                         |                             |                    |                    |                    |
| J                                          | I                                                     |                         |                             |                    |                    | н                  |

A - Start New Task, B - Search Pane, C- Access Settings/Information Window, D - Erase Disc, E - Upgrade, F - Search for Media, G - Media Pane (Media on Your Computer), H -Burn Now Button, I - Disc Content Area (Media to be Burned), J - Disc Capacity Indicator

# CyberLink Power2Go Modes

The CyberLink Power2Go program can run in one of two modes:

- Power2Go Desktop Burning Gadget
- Power2Go Mode

The Power2Go Desktop Burning Gadget is the simpler of the two modes, allowing you to burn discs in just two steps. The Power2Go Mode provides access to all of the burning features and disc utilities available in the program.

# Power2Go Desktop Burning Gadget

The Power2Go Desktop Burning Gadget makes burning discs quick and easy. It sits on your desktop (if enabled) so you can conveniently drag and drop files on to it while you work. CyberLink Power2Go prepares the media for burning, and provides instant burning when you are ready.

The Desktop Burning Gadget is now available in all versions of Windows, and uses the following icons:

| Gadget Icon                      | Power2Go Function                                                                                                    |
|----------------------------------|----------------------------------------------------------------------------------------------------|
| Data Disc     Data Disc     Dota | The <b>Data Disc</b> gadget. Drag and drop data files on this icon to burn data to a disc.                                             |
| Audio CD                         | The <b>Audio CD</b> gadget. Drag and drop music files on this icon to burn an audio CD to disc that plays on a conventional CD player. |

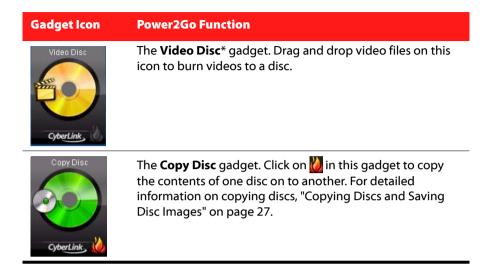

**Note:** \*optional feature in CyberLink Power2Go. Check the readme file for detailed versioning information.

### **Enabling the Desktop Burning Gadget**

When you first install CyberLink Power2Go, the Desktop Burning Gadget is

automatically enabled. When it is running, the  $\partial_{0}$  icon displays in the Windows notification area (system tray). Double-click on it to view the gadget, or right click on it for more options.

If the Power2Go Desktop Burning Gadget is not running, you can enable it by selecting the **CyberLink Power2Go > Desktop Burning Gadget** option from the Windows start menu.

#### Burning with the Desktop Burning Gadget

To burn a disc with the Desktop Burning Gadget, do this:

- 1. Locate the files on your computer that you want to burn.
- 2. Drag and drop all of the files you want on your disc to the appropriate Desktop Burning Gadget icon, i.e. music files to the Audio CD gadget, video files to the Video Disc gadget, etc.

3. Click on 💹 in the Power2Go Desktop Burning Gadget to begin the burning process.

#### **Desktop Burning Gadget Burning Tips**

The following are some tips you many want to be aware of when burning with the Desktop Burning Gadget:

- To switch between functions in the Desktop Burning Gadget, click on the arrows at the top of the icon 
   Data Disc
- Click on the **I** icon in the bottom left of the Desktop Burning Gadget to open a window and view a detailed list of the content to be burned.
- All music discs burned with the Desktop Burning Gadget are in the audio CD format.
- If you drag and drop video files onto the Audio Disc icon, CyberLink Power2Go extracts the audio from the video files for burning.

### **Configuring the Desktop Burning Gadget**

Right-click on the 🧼 icon in the Windows notification area (system tray) to view a list of options of configuring the Desktop Burning Gadget.

The list of options include:

- Always on Top: select to keep the Desktop Burning Gadget on top of any other programs you are running.
- Start Program When System Starts: select to auto launch the Desktop Burning Gadget whenever you turn on your computer.
- Erase Disc: select to erase a re-writable disc that is currently in the disk drive.
- About: select to display CyberLink Power2Go version information.
- Help: select to open this help file.
- Exit: select to close the Desktop Burning Gadget.

# Power2Go Mode

The Power2Go mode is the main mode of CyberLink Power2Go where you can access all of its features.

#### **New Task Window**

All of these features are accessed in the new task window, which displays automatically when you launch CyberLink Power2Go.

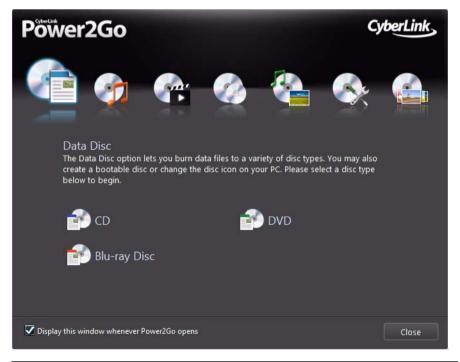

**Note:** you can prevent the new task window from opening by default by deselecting the **Display this window whenever Power2Go opens** option.

If the task window is not displayed, select the **New Task** button in the CyberLink Power2Go main window to open this window and start a new task at any time.

#### **Power2Go Tasks**

The following is a list of the CyberLink Power2Go features you can access in the new task window:

| Task Icon | Power2Go Function                                                                                                    |  |  |  |
|-----------|----------------------------------------------------------------------------------------------------|--|--|--|
|           | Use the <b>Data Disc</b> task to burn data files to a CD, DVD, or Blu-ray<br>Disc*. Data files can include any kind of document or digital file.<br>See "Burning Data Discs" on page 13 for more information.                                                                                                    |  |  |  |
|           | The <b>Music Disc</b> task allows you to burn audio files in the MP3*,<br>WMA, or WAV format to a CD or DVD. You can also extract audio<br>from video files for burning or create a traditional audio CD. See<br>"Burning Music Discs" on page 18 for more information.                                                   |  |  |  |
|           | In the <b>Video Disc</b> * task window you can create a professional<br>looking movie disc on a CD*/DVD that contains your video files.<br>This feature also allows the burning of DVD folders to a disc. See<br>"Burning Video Discs" on page 20 for more information.                                                   |  |  |  |
|           | You can use the <b>Copy Disc</b> task to make an exact copy of a disc if<br>you have more than one disc drive in your computer. You can also<br>create or burn a disc image in this task window. See "Copying<br>Discs and Saving Disc Images" on page 27 for more information.                                           |  |  |  |
|           | Go to the <b>Mixed Disc</b> task window if you want to burn mixed<br>content to a CD. The different disc formats (CD Extra or Mixed<br>Mode CD) allow you to burn different types of media to the same<br>disc, essentially creating two disc types in one. See "Burning<br>Mixed Discs" on page 30 for more information. |  |  |  |
| <         | From the <b>Disc Utilities</b> task window you can access a number of<br>useful features, including the erase disc, rip audio, and audio<br>convertor. See "Using the Disc Utilities" on page 32 for more<br>information.                                                                                                 |  |  |  |
|           | Create a <b>Photo Gallery Disc</b> <sup>*</sup> with your photos on a CD, DVD, or<br>Blu-ray Disc <sup>*</sup> in this task window. These discs contain a photo<br>showcase application that runs on any computer with the<br>included viewer. See "Creating Photo Gallery Discs" on page 34<br>for more information.     |  |  |  |

**Note:** \*optional feature in CyberLink Power2Go. Check the readme file for detailed versioning information.

### **Using the Search Pane**

The search pane is available in most of the main CyberLink Power2Go windows and is a useful tool that can help you find the media you want to burn to a disc quickly. The search pane may have any of the following three tabs: **Browse**, **Filter**, and **Media**.

**Note:** you can also enter in keywords in the search media field to search for files in a specific folder on your computer.

#### **Browse Tab**

On the **Browse** tab you can navigate through the drives and folders on your computer. It is similar to Windows Explorer, and when you select a folder, the files in the supported format for the selected disc type display in the media pane.

#### **Filter Tab**

The **Filter** tab is available when you are burning data discs. On this tab you can filter the type of data files you want to include on your disc to simplify the search process.

Select **All files** if you want to view all the files in a folder, or select **Custom files** and then select the file types from the list you are searching for. Click **Edit** to customize the list of file extensions that CyberLink Power2Go uses to filter. You can add or remove file extensions from the filter list by selecting the **Edit** button and making the changes as required.

#### Media Tab

Use the **Media** tab when creating music discs to quickly find the music files you are looking for. CyberLink Power2Go uses the CyberLink Media Library service to categorize your music by artist, album, genre, year, and recently added.

**Note:** you can set the music that is in the CyberLink Music Library in settings. See "Configuring Library Settings" on page 41 for more information.

### **Power2Go Projects**

When creating discs for burning in the CyberLink Power2Go main window, you can save burning projects in the P2G format, so you can edit and burn them at a later date.

To do this, select **Project > Save** or **Save As** from the menu. To open a project you created previously, select **Project > Open** from the menu.

#### **Power2Go User Preferences**

CyberLink Power2Go offers several preferences to suit the program to your working methods. To view the program's preferences, select **Project** > **Preferences** from the menu.

#### **General Preferences**

On the **General** tab, set the general preferences as follows:

- **Temporary directory**: allows you to set a working directory that CyberLink Power2Go uses to save temp files during the burning process.
- **Reset all "Do not ask me this question next time"**: if you selected this option in a window during the disc creation process, this option allows you to reset them all. Click **Reset** and these windows will begin to display again.

#### **Capacity Preferences**

On the **Capacity** tab you can set a custom disc size when burning content to CD, if you are using discs that can hold more than 700 MB. The preferences are as follows:

- Auto detection: enables CyberLink Power2Go to automatically detect a disc's capacity.
- **Customize CD-R/RW capacity**: select this option and then enter the new size (in minutes) in the field provided to manually set a disc's capacity.

#### **Database Preferences**

On the **Database** tab, set the Internet connection preferences as follows:

• Automatically retrieve album/disc information from the Internet: select this option to have CyberLink Power2Go automatically retrieve song and album information when ripping audio files.

#### Language Preferences

On the Language tab, set your user interface language preferences as follows:

- Use system default language: select this option if you want the CyberLink Power2Go language display to be the same as the default language of your operating system.
- **User defined**: select this option and then select the language from the dropdown list that you want CyberLink Power2Go to use.

# **Burning Data Discs**

The **Data Disc** option allows you to burn data files to a CD, DVD, or Blu-ray Disc\*. Data files can include almost any kind of document or digital file. You can also create a secured data disc if you are burning sensitive or import files to a disc.

**Note:** \* optional feature in CyberLink Power2Go. Check the readme file for detailed versioning information.

# **Creating and Burning Data Discs**

To burn a data disc, do this:

1. In the new task window, click the **Data Disc** option and then select the type of disc (**CD**, **DVD**, **Blu-ray Disc**) you want to create. The Data Disc window opens.

|                                         | posal.doc 725 KB<br>ect.doc 99 KB<br>is 55 KB<br>is 51 KB<br>emplate.doc 11 KD<br>df 28 KB                              | Microsoft Office P         04/23/2010 04:57           Microsoft Office P         04/23/2010 04:57           Microsoft Office M         04/23/2010 04:57           Microsoft Office E         04/23/2010 04:57           Microsoft Office E         04/23/2010 04:57           Microsoft Office E         04/23/2010 04:57           Microsoft Office E         04/23/2010 04:57           Microsoft Office E         04/23/2010 04:57           Microsoft Office E         04/23/2010 04:57           Microsoft Office M         04/23/2010 04:57           Microsoft Office B         04/23/2010 04:57 | $\begin{array}{rrrr} P & 0.4/23/2010 0.457  P & 10.10.2006 0.152  P \\ P & 0.6/23/2010 0.457  P & 11.10.67000 119  A \\ P & 0.4/23/2010 0.457  P & 11.10.67000 0506  P \\ P & 0.4/23/2010 0.457  P & 0.962/2006 0532  P \\ P & 0.4/23/2010 0.457  P & 0.722/2006 0532  P \\ P & 0.4/23/2010 0.457  P & 0.722/2006 1532  P \\ P & 0.4/23/2010 0.457  P & 0.727/2006 1532  P \\ P & 0.4/23/2010 0.457  P & 12/18/2006 0637  A \\ P & 0.4/23/2010 0.457  P & 12/18/2006 0637  A \\ P & 0.4/23/2010 0.457  P & 12/18/2006 0637  A \\ P & 0.4/23/2010 0.457  P & 12/18/2006 0637  A \\ P & 0.4/23/2010 0.457  P & 12/18/2006 0637  A \\ P & 0.4/23/2010 0.457  P & 12/18/2006 0637  A \\ P & 0.4/23/2010 0.457  P & 12/18/2006 0637  A \\ P & 0.4/23/2010 0.457  P & 12/18/2006 0637  A \\ P & 0.4/23/2010 0.457  P & 12/18/2006 0637  A \\ P & 0.4/23/2010 0.457  P & 12/18/2006 0637  A \\ P & 0.4/23/2010 0.457  P & 12/18/2006 0637  A \\ P & 0.4/23/2010 0.457  P & 12/18/2006 0637  A \\ P & 0.4/23/2010 0.457  P & 0.4/23/2010 0.457  P & 0.2/2006 0537  A \\ P & 0.4/23/2010 0.457  P & 0.2/2006 0537  A \\ P & 0.4/23/2010 0.457  P & 0.2/2006 0537  A \\ P & 0.4/23/2010 0.457  P & 0.2/2006 0537  A \\ P & 0.4/23/2010 0.457  P & 0.2/2006 0537  A \\ P & 0.4/23/2010 0.457  P & 0.2/2006 0537  A \\ P & 0.4/23/2010 0.457  P & 0.2/2006 0537  A \\ P & 0.4/23/2010 0.457  P & 0.2/2006 0537  A \\ P & 0.4/23/2010 0.457  P & 0.2/2006  A \\ P & 0.2/2000  A & 0.2/2000  A & 0.2/2000  A & 0.2/2006  A \\ P & 0.2/2000  A & 0.2/2000  A & 0.2/2000 $ |
|-----------------------------------------|----------------------------------------------------------------------------------------------------|----------------------------------------------------------------------------------------------------|----------------------------------------------------------------------------------------------------|
| Conventor                               |                                                                                                    | Microsoft Office 04/23/2010 04:57                                                                                                    | P 04/23/2010 04:57 P 12/18/2006 04:02 P                                                                                                    |
| for Compilation House                   |                                                                                                    | 🤟 🗘 📥                                                                                                    | E:\PIONEER DVD-RW DVR-218L 1.02                                                                                                    |
| MY_DATA_060110 Start addin<br>and dropp | Size Type<br>g your data files to the disc by dragging<br>ng them here or by selecting the file and<br>Add File button. | Date Modified                                                                                                    |                                                                                                    |

2. Use the search pane (see "Using the Search Pane" on page 11 for more information) to find to the files you want to include on your disc. Select the files

or folders you want to burn and then drag and drop them in the disc content area.

**Note:** you can also click the 🔀 button to add the data files or click the 🚺 button to create a folder on the disc.

- 3. After you have added all of the content that you want to burn, click the **Burn now** button.
- If required, adjust the settings on the Data, Common, or Burner tabs (see the related sections in "Configuring Burning Settings" on page 39 for more information.)
- 5. Click **Burn** when you are ready to burn your disc.
- 6. When the burning is complete, select one of the following options in the window that opens:
- Click **View Log** to view the burning log. The log opens in your default TXT editor, where you can view and save it.
- Click **OK** to close the window and then exit.

# **Burning Secured Data Discs**

The secured data disc option allows you to burn password-protected data files to a CD, DVD, or Blu-ray Disc.

You can also burn secured data disc with encrypted file names. The encrypted file names are hidden from users, unless they enter the correct password. You can choose to secure all or only some of the files on a data disc.

### **Burning a Secured Data Disc**

To burn a secured data disc, do this:

- 1. In the new task window, click the **Data Disc** option and then select the type of disc (**CD**, **DVD**, **Blu-ray Disc**) you want to create. The Data Disc window opens.
- 2. Click the 🚛 button.
- 3. Select the level of security for the disc: **Secured (128-bit)** or **Highly secured** (256-bit).
- Enter a password for your secured data disc. Re-enter the password again in the Confirm password field and, if required, include a Password reminder, which can assist you if you ever forget it.
- 5. Select the **Hide the file names on a secured disc** checkbox if you want to encrypt the file names on the disc.

- Name
   Size
   Type
   Date Modified

   Add the files and toldes that you would like to burn to the secure area of the disc here.
   Image: Comparison of the disc here.
   Image: Comparison of the disc here.

   Name
   Size
   Type
   Date Modified
   Image: Comparison of the disc here.
   Image: Comparison of the disc here.
   Image: Comparison of the disc here.
   Image: Comparison of the disc here.
   Image: Comparison of the disc here.
   Image: Comparison of the disc here.
   Image: Comparison of the disc here.
   Image: Comparison of the disc here.
   Image: Comparison of the disc here.
   Image: Comparison of the disc here.
   Image: Comparison of the disc here.
   Image: Comparison of the disc here.
   Image: Comparison of the disc here.
   Image: Comparison of the disc here.
   Image: Comparison of the disc here.
   Image: Comparison of the disc here.
   Image: Comparison of the disc here.
   Image: Comparison of the disc here.
   Image: Comparison of the disc here.
   Image: Comparison of the disc here.
   Image: Comparison of the disc here.
   Image: Comparison of the disc here.
   Image: Comparison of the disc here.
   Image: Comparison of the disc here.
   Image: Comparison of the disc here.
   Image: Comparison of the disc here.
   Image: Comparison of the disc here.
   Image: Comparison of the disc here.
   Image: Comparison of the disc here.
   Image: Comparison of the disc here.
- 6. Click **OK**. Note that the disc content area is split into two sections.

7. Use the search pane (see "Using the Search Pane" on page 11 for more information) to find to the files you want to include on your disc. Select the files or folders you want to burn and then drag and drop them to either the secured data area (indicated in pink) or the regular non-secured data area (indicated in blue).

**Note:** you can also click the **b** button to add the data files or click the **b** button to create a folder in the last disc area you selected.

- 8. Once you have added all of the content that you want to burn, click the **Burn now** button.
- If required, adjust the settings on the Data, Common, or Burner tabs (see the related sections in "Configuring Burning Settings" on page 39 for more information.)
- 10. Click Burn when you are ready to burn your disc.
- 11. When the burning is complete, select one of the following options in the window box that opens:
- Click View Log to view the burning log. The log opens in your default TXT editor, where you can view and save it.
- Click **OK** to close the window and then exit.

#### Viewing Content on a Secured Data Disc

When you burn data to a secured disc with CyberLink Power2Go, the CyberLink Secure Browser is included on the disc so that you can view the content on the disc.

1. When you insert a secured data disc into the disc drive, the CyberLink Secure Browser prompts you for a password.

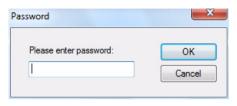

**Note:** if the CyberLink Secure Browser does not automatically launch when you insert a secured data disc, try navigating to the disc in Windows Explorer and then double-click on the disc in the drive to launch it manually.

2. Enter your password and then click **OK** to display the CyberLink Secure Browser window.

| CyberLink Secure Browser           Image: CyberLink Secure Browser           Image: CyberLink Se |          |                    | Power20            | Go |
|----------------------------------------------------------------------------------------------------|----------|--------------------|--------------------|----|
| Name                                                                                                    | Size     | Туре               | Date Modified      |    |
| ACME Project Presentation.ppt                                                                                                    | 2,041 KB | Microsoft Office P | 10/10/2006 11:12 A | _  |
| ACME project.doc                                                                                                    | 99 KB    | Microsoft Office   | 08/16/2006 03:20 A |    |
| ACME Proposal.doc                                                                                                    | 325 KB   | Microsoft Office   | 11/08/2006 09:05 A |    |
| Contacts.xls                                                                                                    | 51 KB    | Microsoft Office E | 11/22/2006 01:34 P |    |
| Convention presentation.ppt                                                                                                    | 2,652 KB | Microsoft Office P | 11/16/2006 01:42 A |    |
| Conventon Report.doc                                                                                                    | 20 KB    | Microsoft Office   | 12/18/2006 08:02 A |    |
| Finances.xls                                                                                                    | 55 KB    | Microsoft Office E | 09/12/2006 09:32 A |    |
| 🖳 Financial report - January.doc                                                                                                    | 19 KB    | Microsoft Office   | 06/20/2006 02:33 A |    |
| My golf stats.xls                                                                                                    | 17 KB    | Microsoft Office E | 10/13/2006 05:07 A |    |
| 🔁 Sample 1.pdf                                                                                                    | 28 KB    | Adobe Acrobat Do   | 07/07/2006 01:27 A |    |
| Marth Four Townships also                                                                                                    | 21.KD    | Mississ to Office  | 07/12/2006 02:22 4 | _  |

**Note:** if you selected to **Hide the file names on a secured disc** when creating the disc, double-click on the secured folder in the list view to view the files.

- 3. In the CyberLink Secure Browser, you can perform the following functions:
- Click 🔚 to view a file in its default program.
- To extract files from the disc and save them to a computer, select them and then click The select them and

**Note:** if your secured data disc has multiple subfolders, click **W** to go up one level to the previous folder.

• Click to search for files. Type part or all of the file name or folder in the field provided. When searching you can click **Size** to look for files of a specific size, or **Modified Date** to look for files that were created or modified on or between specific dates.

Note: to change the view of the items in the CyberLink Secure Browser, click **H**.

# **Burning Music Discs**

The **Music Disc** option allows you to create an MP3\* or WMA CD/DVD with your music files, or create a traditional audio CD that plays back on a regular CD player.

**Note:** \*optional feature in CyberLink Power2Go. Check the readme file for detailed versioning information.

### Burning an Audio CD or MP3\*/WMA Music Disc

To burn an audio music CD or MP3\*/WMA music disc, do this:

 In the new task window, click the Music Disc option and then select the type of music disc you want to create (Audio CD, WMA CD, MP3\* CD, WMA DVD, MP3\* DVD). The Music Disc window displays.

| New Task i Setting:                                                                                      | s 🕑 Erase Disc 😯 Upgra                                                                                                    | Size Type                                                                                                    | Date Created Date Modified                                                                                                    | Power2Go<br>Date Accessed                                                                                                    |
|----------------------------------------------------------------------------------------------------|----------------------------------------------------------------------------------------------------|----------------------------------------------------------------------------------------------------|----------------------------------------------------------------------------------------------------|----------------------------------------------------------------------------------------------------|
| Automatic A<br>Automatic A<br>Document<br>Shared Mu<br>Heldon Te<br>WTV Files<br>My Pictures<br>My Works | W from comp3     Of Feather mp3     Of Scattle Fields.mp3     Of Scattle Fields.mp3     Of Scattle Fields.mp3     Of Scattle Fields.mp3     Of Scattle Fields.mp3     Of RestDigning Ansy.mp3     Of RestDigning Ansy.mp3     Of RestDigning Ansy.mp3     Of RestDigning Ansy.mp3     Of Digning Ansy.mp3     Of Digning Ansy.mp3     Of Digning Ansy.mp3 | 7,726 KB MP3 Format Soun<br>10,171 KB MP3 Format Soun<br>7,962 KB MP3 Format Soun<br>6,739 KB MP3 Format Soun<br>9,406 KB MP3 Format Soun<br>11,030 KB MP3 Format Soun<br>6,964 KB MP3 Format Soun<br>7,862 KB MP3 Format Soun<br>7,862 KB MP3 Format Soun | d         02/20/2010 12:08 P         06/01/2010 12:00           d         02/20/2010 12:08 P         06/01/2010 12:00           d         02/20/2010 12:08 P         06/01/2010 12:00           d         02/20/2010 12:08 P         06/01/2010 12:00           d         02/20/2010 12:08 P         06/01/2010 12:00           d         02/20/2010 12:08 P         06/01/2010 12:00           d         02/20/2010 12:08 P         06/01/2010 12:00           d         02/20/2010 12:08 P         06/01/2010 12:00           d         02/20/2010 12:08 P         06/01/2010 12:00           d         02/20/2010 12:08 P         06/01/2010 12:00 | A         05/03/2010 09:18 A           A         05/03/2010 09:18 A           A         05/03/2010 09:18 A           A         05/03/2010 09:18 A           A         05/03/2010 09:18 A           A         05/03/2010 09:18 A           A         05/03/2010 09:18 A           A         05/03/2010 09:18 A           A         05/03/2010 09:18 A           A         05/03/2010 09:18 A           A         05/03/2010 09:18 A |
|                                                                                                    | 11 Lowife.mp3                                                                                                    | 10,089 KB MP3 Format Soun                                                                                                    | d 02/20/2010 12:08 P 06/01/2010 12:00                                                                                                    | A 05/03/2010 09:18 A<br>W DVR-218L 1.02                                                                                                    |
| ksc Compilation<br>] MY_MP3_060110                                                                       | Track         Title         Artist         Duration           Start adding your music files to the didragging and dropping them here or the file and clicking the Add File buttom         Add File buttom                                                                                                    | by selecting                                                                                                    |                                                                                                    |                                                                                                    |

2. Use the search pane (see "Using the Search Pane" on page 11 for more information) to find to the music you want to include on your disc. Select the files you want to burn and then drag and drop them in the disc content area.

**Note:** you can also click the **b** button to add the music files or the other available buttons to reorder and preview the music on the disc. If you want to extract the audio from a video clip and include it on your music disc, simply add the video clip to the disc.

- 3. If you would like to edit or add effects to a music file, select it and then click the button to edit it in CyberLink WaveEditor\*. Please consult the help file in CyberLink WaveEditor for detailed information on editing audio in that program. Once you finish editing an audio file, the updated file is placed back in the disc content area.
- 4. Once you have added all of the content you want on your disc, click the **Burn now** button.
- If required, adjust the settings on the music (Audio CD, MP3 Disc\*, WMA Quality), Common, or Burner tabs (see the related sections in "Configuring Burning Settings" on page 39 for more information). Click Burn when you are ready to burn your disc.
- 6. When the burning is complete, select one of the following options in the window that opens:
- Click **View Log** to view the burning log. The log opens in your default TXT editor, where you can view and save it.
- Click **OK** to close the window and then exit.

**Note:** \*optional feature in CyberLink Power2Go. Check the readme file for detailed versioning information.

# **Burning Video Discs**

The **Video Disc**\* option allows you to burn video files to CD\* or DVD, along with a stylish disc menu. You may also burn a DVD folder to a disc.

**Note:** \* optional feature in CyberLink Power2Go. Check the readme file for detailed versioning information.

# **Burning a Video Disc**

When you select the **Video CD (VCD) Disc** or **DVD-Video Disc** option in the new task window, the create disc window displays as follows:

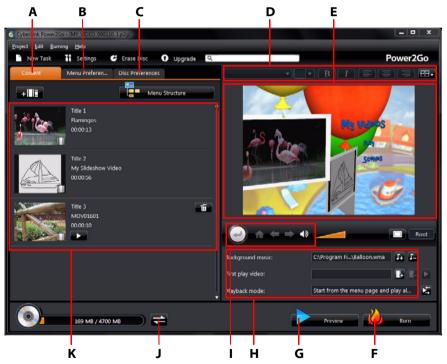

A - Disc Content Tab, B - Menu Preferences Tab, C- Disc Preferences Tab, D -Disc Menu Font Properties, E -Disc Menu Preview Window, F - Burn to Disc, G - Preview Disc Menu, H- Disc Menu Properties, I - Menu Navigation Controls, J - Toggle Display, K - Disc Content

The steps to create and burn a video disc may vary depending on your

requirements. The following sections outline all of the features you can perform in the create disc window, so consult the sections that apply to the disc you want to create.

#### **Creating a Video Disc**

To create a video disc, do this:

- 1. In the new task window, click the **Video Disc** option. Select either the **Video CD** (**VCD**) **Disc** or **DVD-Video Disc** option to open the create disc window.
- 2. Click the + button and then browse to and select the video file that you want to include on the disc.
- 3. Click on **E** to preview the imported video, if required.
- 4. Click the **H** button to import additional video files if required. Each video you import becomes another title or scene on your final disc.
- 5. Proceed to complete the disc creation process as required. See "Selecting/ Editing Disc Menus" on page 21 for more information.

### Selecting/Editing Disc Menus

Once you have added all of the content that you want on your disc, click on the **Menu Preferences** tab to edit the existing disc menu or select another disc menu template.

All the disc menu templates in CyberLink Power2Go are multi-layered, and consist of the following pages:

- a main menu home (root) page.
- a scenes page that lets you select the individual titles (videos) on your disc.

#### **Selecting Disc Menu Templates**

CyberLink Power2Go provides you with several stylish pre-designed menu templates that you can choose from. These menus are already customized for you and may include such features as motion and menu music.

**Note:** if you do not want to include a menu on your final disc, select the **No Menu** template on the **Menu Preferences** tab.

Select a menu template to preview it. Select **Apply** to apply the highlighted menu page style to the specified menu page. Select **Apply to All Pages** if you want to use the same style on every page (home and scenes page).

**Note:** if required, you can click on download to go to DirectorZone, where you can download and import additional disc menu templates.

#### **Editing Disc Menu Properties**

CyberLink Power2Go lets you edit some of the disc menu's properties. Use the menu navigation controls to preview the design and behavior of the current disc menu.

If you want to view the scenes on your disc, use the 🕑 button and the other menu navigation controls to navigate through the disc menu. Or click the **Preview** button at the bottom of the window to view what your disc will look like when played on a disc player after burning.

#### **Editing Disc Menu Text**

To edit the text that appears on the menu page, including clickable button text, double-click on it, and then enter the new text. You can modify menu text style, size, and alignment using the disc menu font properties options located at the top of the disc menu window.

To change the position of any text on your menu, just click and drag it to the new position.

#### Setting Disc Menu Background Music

Some of the pre-designed disc menu templates contain menu music. In the disc menu properties are you can:

- click on 🜆 to edit or replace the menu's background music.
- click 🗾 to remove the current background music from the menu.

#### Adding/Editing Disc Menu Music

If you are using background music in your disc menu, click the **I** button to perform the following functions:

**Note:** the final duration of your disc menu's background music is dependent on the time entered in the **Duration** field in the Playback Mode Settings window, not the length of music file used. See "Setting Disc Playback Mode" on page 23 for more information on setting your menu's duration.

- click the \_\_\_\_\_ button to add/replace the menu background music.
- trim the audio file using the playback controls and then move the sliders on the trim bar to the desired start and end points.
- select to have the menu music gradually Fade-in or Fade-out.
- if the length of your menu music file is not as long as the specified duration, select the **Auto repeat** option to loop it.
- click **Apply to All Pages** to set the music for all of the disc menu pages, or click **Apply** to set it for the current disc menu page you are editing.

#### Adding a First Play Video

Use this option to add a video as a first play video to your created disc. The first play video plays automatically when the disc is inserted into a disc player, before the disc menu loads. No navigation buttons are available during the first play, and viewers cannot fast forward past this segment. In a professional production, this is usually a copyright notice or warning. However, you may prefer to use a personal introduction or other video clip instead.

To set a clip as first play, do this:

- click II and select the video that you want.
- click 🔢 to remove the video set as the first play video.
- click to preview the first play video.

#### Setting Disc Playback Mode

Click the 🔀 button to set how the disc plays back in a disc player. Select from one of the available playback modes in the list.

In the Playback Mode Settings window you can set the following:

- choose from one of the three available playback modes based on the available descriptions. Your disc will follow the selected behavior when inserted or play is pressed on your disc player.
- if you want the disc content to play automatically, select the **Auto menu time out** option. When selected, your content plays automatically after displaying the disc menu for the specified duration. If you do not select this option, your menu loops endlessly until you press the play button on your disc player.
- in the **Duration** field, enter in the length in seconds for the disc menu. The minimum duration allowed is 10 seconds, while your disc can be up to 99 seconds long before it loops back to the beginning.

**Note:** the duration you enter is also the length of your menu's background music, even if the selected music file's length is longer than the duration specified.

#### **Specifying Buttons Per Page**

When creating a disc with multiple titles /scenes, you can select the number of thumbnail buttons that display on the scenes menu page. Use the **Buttons per page** drop-down on the bottom left, to select the number you want on these pages.

**Note:** the number of thumbnail buttons that can display on each menu page is dependent on the design of the menu template.

Select **Add thumbnail index** to add numbering of your thumbnails to your menu page.

#### **Editing Disc Preferences**

Before you burn a disc you should configure your disc preferences, including disc and video file format, audio format, etc. Click on the **Disc Preferences** tab to configure your disc's preferences.

The following preferences are available on the Disc Preferences tab:

#### **Disc Format**

• the format of your disc was determined by the option you selected on the new task page (Video CD (VCD) Disc/DVD-Video Disc). Depending on the disc format that you selected, there may be a drop-down option to select the capacity of the disc.

#### Video and Audio Settings

- Select the video recording format: if available for your selected disc format, select the recording format of the video on your disc and its aspect ratio.
- Select the video encoding format and quality: if available for your selected disc format, select an encoding format and video quality for your disc. The Smart Fit option automatically adjusts the bit rate to the best quality video file that fits exactly to the capacity of the disc you are using.
- Select the audio encoding format and channels: select an audio format for your disc, and the number of channels it is capable of outputting to.

**Note:** the video quality and audio type options that are available depend on the disc format that you have selected.

• **TV Format**: select the TV format (NTSC or PAL) for your video. This format should correspond to the region in which you plan to play your video disc.

#### **Burning Video to Disc**

Burning the disc is the final stage of the create disc process. Once your disc is burned, you are able to play it on a disc player. Click on the **Burn** button and then on **Start Burning** to begin the burning process.

**Note:** the burning process may take at least a few minutes, depending on the length and quality of your video and your computer's processing power. Be prepared for a short wait while CyberLink Power2Go renders your video disc.

#### **Configuring Burn Settings**

Before you burn to a disc for the first time, it is advised that you click on **ETT** to set your burning settings. After you configure these settings, CyberLink Power2Go uses the same settings each time you burn until you change them.

#### **Erasing Discs**

If you are using a rewritable disc, you can erase content that has data previously recorded on it. This allows you to reuse the same discs over and over without the

need to continually buy new discs. Click on the **C** button to begin erasing a disc.

When erasing a disc, select:

- the Quick erase option to erase the disc index contained on the disc.
- the **Full erase** option to erase all of the content the disc contains.

# **Burning a DVD Folder**

A DVD folder is a directory folder specifically created to store media content of a DVD, like a backup. Using the **Burn DVD Folder**\* utility, you can burn a DVD folder to a DVD disc.

**Note:** \* optional feature in CyberLink Power2Go. Check the readme file for detailed versioning information.

To burn a DVD folder, do this:

- 1. In the new task window, click the **Video Disc** option. Select the **Burn DVD Folder** option to open the Burn DVD Folder window.
- 2. Click Browse and then select a DVD folder to burn.
- 3. Enter a **Disc name** in the field provided.
- 4. Insert your disc and then select your drive in the drop-down list.
- 5. If required, set the Write speed and the Number of copies you want to burn.
- 6. Select **Perform write simulation** if you want CyberLink Power2Go to simulate the burning process first to ensure the burn will complete.
- 7. Click **Burn** to start the burning process.
- 8. When burning is complete, select an option in the window that opens:
- Click **View Log** to view the burning log. The log opens in your default TXT editor, where you can view and save it.
- Click **OK** to close the window and then exit.

# Copying Discs and Saving Disc Images

The **Copy Disc** function allows you to make an exact copy of a disc. However, you must copy the disc contents onto a blank disc of the same disc type. (You cannot, for example, copy content from a CD onto a DVD.) The Copy Disc function also allows you to save or burn disc images.

Note: some discs may not be copied if they are copy-protected or contain errors.

# **Copying Discs**

With CyberLink Power2Go you can copy and burn the entire contents of a disc onto another disc. You can perform this function in both Power2Go Mode and using the Desktop Burning Gadget. Only the first step for opening the Copy Disc window is slightly different.

To copy a disc, do this:

- 1. Open the Copy Disc window by:
- selecting the **Copy Disc** option, and then **Copy Disc** in the new task window when in Power2Go mode.
- selecting the button on the Desktop Burning Gadget until the Copy Disc gadget displays, and then clicking on the Copy Disc window.
- 2. Select your source and target drives using the **From** and **To** drop-downs.
- 3. Select a **Read speed** and **Write speed** for each disc. The speeds you should select will depend on the burning drives you are using and the quality of the discs.
- 4. Select **Ignore reading error** if you want CyberLink Power2Go to copy the disc even if errors are encountered.
- 5. Select the **Copy to hard disk** option, if available, to also save a copy of the disc to your computer's hard drive.
- 6. Select **Copy whole disc** if you want to copy the entire contents of the disc onto the destination disc.
- 7. Enter the Number of copies you want to burn.
- 8. If available, you can use the following options to assist with the burning process:

- select **Perform write simulation** if you want CyberLink Power2Go to simulate the burning process first to ensure the burn will complete.
- if available, select **Verify recorded data** if you want CyberLink Power2Go to verify that the content was successfully burned to the disc.
- if available, select **Enable defect management** to have CyberLink Power2Go try to fix any defects on a disc so that content burns correctly.
- 9. Click **Copy** to begin the copy and burn process.
- 10. When burning is complete, select an option in the window that opens:
- Click **View Log** to view the burning log. The log opens in your default TXT editor, where you can view and save it.
- Click **OK** to close the window and then exit.

# Saving a Disc Image

Saving a disc image is useful if you want to back up your discs on your computer's hard drive.

To save a disc image, do this:

- 1. In the new task window, select the **Copy Disc** option and then **Save Disc Image**.
- 2. Insert a disc into the disc drive and then, if necessary, select your source drive in the **From** drop-down.
- 3. Select **Ignore reading error** if you want CyberLink Power2Go to copy the disc even if errors are encountered.
- 4. Select **Copy whole disc** if you want to save the entire contents of the disc in the image file.
- 5. Click **Browse** to set the folder where you want to save the image, and then enter in an image file name if required.

**Note:** you can also choose the file format for the image file (P2I or ISO) from the **Save as type** drop-down.

- 6. Click Save to save the disc image.
- 7. When saving is complete, select an option in the window that opens:
- Click **View Log** to view the log. The log opens in your default TXT editor, where you can view and save it.
- Click **OK** to close the window and then exit.

# **Burning a Disc Image**

A disc image is a file on your computer that is the duplicate of the content and file structure of a disc. CyberLink Power2Go lets you burn a disc image to a disc.

**Note:** you can view the contents of an image file using the CyberLink ISO Viewer. See "Using the CyberLink ISO Viewer" on page 37 for more information on this feature.

To burn a disc image, do this:

- 1. In the new task window, select the **Copy Disc** option and then **Burn Disc Image**.
- 2. Click Browse to select the disc image you want to burn to a disc.
- 3. Insert your disc and select your drive in the drop-down.
- 4. Select a **Write speed** for each disc. The speed you should select will depend on the burning drive you are using and the quality of the disc.
- 5. Enter the Number of copies you want to burn.
- 6. If available, you can use the following options to assist with the burning process:
- select **Perform write simulation** if you want CyberLink Power2Go to simulate the burning process first to ensure the burn will complete.
- If available, select **Verify recorded data** if you want CyberLink Power2Go to verify that the content was successfully burned to the disc.
- 7. If available, select **Enable defect management** to have CyberLink Power2Go try to fix any defects on a disc so that content burns correctly.
- 8. Click **Burn** to start the burning process.
- 9. When burning is complete, select an option in the window box that opens:
- Click **View Log** to view the burning log. The log opens in your default TXT editor, where you can view and save it.
- Click **OK** to close the window and then exit.

# **Burning Mixed Discs**

The **Mixed Disc**\* option allows you to burn mixed content to CD. The different disc formats (CD Extra and Mixed Mode CD) let you burn different types of media to the same disc.

### **CD Extra & Mixed Mode CD\***

With the **CD Extra**\* feature you can create an audio CD that also contains your data files. The **Mixed Mode CD**\* allows you to create a data CD that also contains audio files the in audio CD format. These discs allow you to play the music on your computer with the proper playback software, and also view the data files like a normal data disc.

**Note:** \* optional feature in CyberLink Power2Go. Check the readme file for detailed versioning information.

To burn a CD Extra or Mixed Mode CD disc, do this:

1. In the new task window, click the **Mixed Disc** option and then select **CD Extra** or **Mixed Mode CD**. The CD Extra/Mixed Mode CD window opens.

| SyberLink Power2Go - (MY_CDXT                                                                 |                                                                                                    |                          |                                                                                                    |                                                                                                    |                                                                                                    |                                                                                                    |
|-----------------------------------------------------------------------------------------------|----------------------------------------------------------------------------------------------------|--------------------------|----------------------------------------------------------------------------------------------------|----------------------------------------------------------------------------------------------------|----------------------------------------------------------------------------------------------------|----------------------------------------------------------------------------------------------------|
| Project Edit Burning Help                                                                     |                                                                                                    |                          |                                                                                                    |                                                                                                    |                                                                                                    |                                                                                                    |
| New Task 🚹 Setting                                                                            | s 🧭 Erase Disc 🚯 Upg                                                                                                    | rade Q                   |                                                                                                    |                                                                                                    |                                                                                                    | Power2Go                                                                                                    |
| Browse                                                                                        | Name                                                                                                    | Size                     | Туре                                                                                                    | Date Created                                                                                                    | Date Modified                                                                                                    | Date Accessed ^                                                                                                    |
| Music<br>Automatical<br>Broken Soci<br>Document<br>Shared Musi<br>Shared Musi<br>Telefon Tel, | 201 Can't Hear My Eyes.m4a     202 Fences.mp3     203 Feather.mp3     404 Scatter Fields.mp3     205 Crystalised.mp3     206 Velvet.mp3     407 Kees Stipping Away.mp3 |                          | MPEG-4 Audio<br>MP3 Format Sound<br>MP3 Format Sound<br>MP3 Format Sound<br>MP3 Format Sound<br>MP3 Format Sound<br>MP3 Format Sound | 02/20/2010 12:08 P<br>02/20/2010 12:08 P<br>02/20/2010 12:08 P<br>02/20/2010 12:08 P<br>02/20/2010 12:08 P<br>02/20/2010 12:08 P<br>02/20/2010 12:08 P | 05/04/2010 12:00 A<br>06/01/2010 12:00 A<br>06/01/2010 12:00 A<br>06/01/2010 12:00 A<br>06/01/2010 12:00 A<br>06/01/2010 12:00 A<br>06/01/2010 12:00 A | 05/03/2010 09:18 A<br>05/03/2010 09:18 A<br>05/03/2010 09:18 A<br>05/03/2010 09:18 A<br>05/03/2010 09:18 A<br>05/03/2010 09:18 A |
| 4 III B WTV Eller                                                                             | 08 Redlights.mp3                                                                                                    |                          | MP3 Format Sound                                                                                                    | 02/20/2010 12-08 P                                                                                                    |                                                                                                    |                                                                                                    |
| B (0) R (1 + 1                                                                                | ▶ <b>■</b> ♠                                                                                                    | apres top                |                                                                                                    |                                                                                                    |                                                                                                    | -RW DVR-218L 1.02 -                                                                                                    |
| Track Title Artist Duration                                                                   | n File Name                                                                                                    |                          |                                                                                                    |                                                                                                    |                                                                                                    |                                                                                                    |
| Start adding your music fales to th<br>dragging and dropping them here                        |                                                                                                    |                          |                                                                                                    |                                                                                                    |                                                                                                    |                                                                                                    |
| Disc Compilation                                                                              | Name                                                                                                    | Size Type                | Date M                                                                                                    | odified                                                                                                    |                                                                                                    |                                                                                                    |
| MY_CDXTRA_060110                                                                              | Start adding your data files to the d<br>and dropping them here.                                                                                                    | lisc by dragging         |                                                                                                    |                                                                                                    |                                                                                                    |                                                                                                    |
| 0MB 50MB 100MB 150MB<br>Folders: 0 Files: 0 Disc                                              | 200MB 250MB 300MB 3<br>capacity: 657 MB Free space: 634 M                                                                                                    | SOMB 400MB<br>B Used spa | 450MB 500MB<br>ce: 23 MB                                                                                                    | 550MB 600MB                                                                                                    | 650MB                                                                                                    | Burn now                                                                                                    |

2. If you're creating a CD Extra disc, do this:

- Drag and drop music files to the middle pane. (Dragging a folder to the pane adds the files it contains, but does not create a folder on the disc.)
- Drag and drop data files and folders to the bottom pane. (Dragging a folder to the pane creates a folder on the disc.)

**Note:** if you add music files to the data pane, you cannot play them on a CD player, as they are read as data files.

- 3. If you're creating a Mixed Mode CD, do this:
- Drag and drop data files and folders to the middle pane. (Dragging a folder to the pane creates a folder on the disc.)
- Drag and drop music files to the bottom pane. (Dragging a folder to the pane adds the files it contains, but does not create a folder on the disc.)

**Note:** you can also click the **button** to add the files or the other available buttons to reorder and preview the music on the disc.

- 4. If you would like to edit or add effects to a music file, select it and then click the button to edit it in CyberLink WaveEditor\*. Please consult the help file in CyberLink WaveEditor for detailed information on editing audio in that program. Once you finish editing an audio file, the updated file is placed back in the disc content area.
- 5. Once you have added all of the content you want on your disc, click the **Burn now** button.
- 6. If required, adjust the settings on the **Data**, **Audio CD**, **Common** and **Burner** tabs (See "Configuring Burning Settings" on page 39 for more information.)
- 7. Click **Burn** when you are ready to burn your disc.
- 8. When burning is complete, select an option in the window that opens:
- Click **View Log** to view the burning log. The log opens in your default TXT editor, where you can view and save it.
- Click **OK** to close the window and then exit.

**Note:** \*optional feature in CyberLink Power2Go. Check the readme file for detailed versioning information.

# **Using the Disc Utilities**

In addition to the wide range of disc burning functions, CyberLink Power2Go offers a few handy utilities for managing your discs, including erasing re-writable discs, ripping audio from music CDs, and converting audio files to other formats.

#### **Erasing a Disc**

If you are using a re-writable disc, you can erase content that was previously recorded onto it. This allows you to reuse the same discs over and over without the need to continually buy new discs.

To erase a disc, do this:

- 1. In the new task window, select **Disc Utilities** option and then select **Erase Disc**.
- 2. Insert your disc and select your **Burner** from the drop-down.
- 3. Select one of the following erasing methods:
- Quick erase: erases the disc index contained on the disc.
- Full erase: erases all of the content the disc contains.
- 4. Click Erase to start the erasing process.

#### **Ripping Audio**

The **Rip Audio** function copies audio tracks from an audio CD to your hard drive in MP3\*, WAV, or WMA format. You can also copy audio tracks that you previously burned to a CD Extra disc or Mixed Mode CD.

**Note:** \* optional feature in CyberLink Power2Go. Check the readme file for detailed versioning information.

To rip audio files to your hard drive, do this:

- 1. In the new task window, select the **Disc Utilities** option and then select **Rip Audio**.
- 2. Insert your disc and then select your drive from the **Source** drop-down.

**Note:** if you insert a new disc or select a different drive, click **Refresh** to ensure that the most updated information displays.

- 3. Select the audio tracks that you want to copy to your hard drive.
- 4. Click the **Browse** button and locate the folder where you want to copy the audio tracks to.

- 5. In the Settings section, set the Format and Quality of the outputted files.
- 6. Click **Go** to rip and copy the files to your computer.

#### **Converting Audio Files**

Use the **Audio Converter**<sup>\*</sup> utility to convert audio files to different audio formats. You can also output audio files with a different quality or extract audio from video clips.

**Note:** \* optional feature in CyberLink Power2Go. Check the readme file for detailed versioning information.

To convert audio files, do this:

- 1. In the new task window, select **Disc Utilities** option and then select **Audio Converter**.
- 2. Click and then select the files you want to convert. Click **Import** to add them into the Audio File Converter window.
- 3. Click the **Browse** button and then select the location where you want to save the converted audio files.
- 4. Specify the Format and Quality of the converted files from the drop-downs.
- 5. Click Go to covert the audio files and save the files to your computer.

# **Creating Photo Gallery Discs**

With the **Photo Gallery Disc**\* option you can use your photos to create dynamic slideshow that is burned as a stand-alone photo showcase application on a CD, DVD, or Blu-ray Disc\*. The photo gallery runs on any computer with the include viewer, and can include photo descriptions and external URL on the disc.

**Note:** \*optional feature in CyberLink Power2Go. Check the readme file for detailed versioning information.

#### Creating and Burning Photo Gallery Discs

When you create a photo gallery disc, you are essentially creating photo albums on a disc. You can create more than one album on a single photo gallery disc. To create and burn a photo gallery disc, do this:

 In the new task window, click the Photo Gallery Disc option and then select the type of disc (CD, DVD, Blu-ray Disc) you want to create. The Photo Gallery Disc window opens.

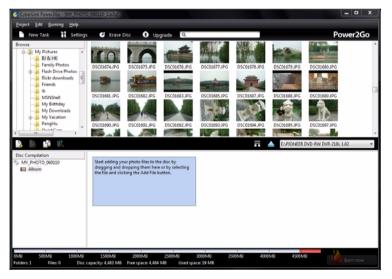

**Note:** you can also click the **button** to add the photos or click the **button** to create a new album on the disc. Ensure that you have the album you want to add the photos to selected in the Disc Compilation pane before adding your photos.

- 3. After you have added all of the photos you want on your disc, click the **Burn now** button.
- 4. Click on the **Gallery** tab and then configure the photo gallery disc settings as follows:
- **Gallery title**: enter in a title for your photo gallery. The title displays on your disc after it is burned.
- **Slideshow speed**: enter the duration, in seconds, you want each photo or slide to display when your photo gallery is played as a slideshow.
- **Background image**: click the **Change** button to set the image that is used as the background in the photo gallery. If none of the default images suit your gallery disc, click the **Browse** button to use your own custom image.
- **Display EXIF information**: if the images were taken with a digital camera that supports EXIF, select this option if you want the image details displayed in your photo gallery disc.
- Add background music: if you want music to play in the background as users browse through your photo gallery disc, select this option and then click **Browse** to select the music file you want to use.
- Include editor's note: select this option and then click Edit to include a description of your photo gallery that is included on the final disc.
- Include external URL: if you want to include a web site link on the photo gallery disc, select this option and then enter the web site Name and URL (http://) in the fields provided.
- Click the **Preview** button if you want to view what your photo gallery disc will look like once it is burned to a disc. Click **Export** to create the stand-alone photo application in a folder on your hard drive.
- 5. If required, adjust the settings on the **Common** and **Burner** tabs (see the related sections in "Configuring Burning Settings" on page 39 for more information).
- 6. Click **Burn** when you are ready to burn your disc.

- 7. When the burning is complete, select one of the following options in the window box that opens:
- Click **View Log** to view the burning log. The log opens in your default TXT editor, where you can view and save it.
- Click **OK** to close the window and then exit.

#### **Viewing Photo Gallery Discs**

Once you create a photo gallery disc, to view it all you need to do is insert the disc into a computer's disc drive. The photo gallery viewer will play the disc automatically.

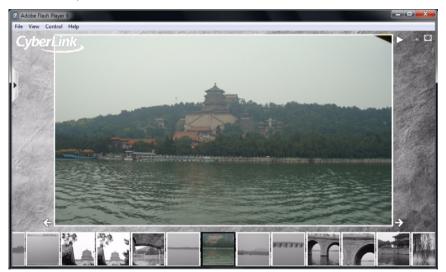

If your disc does not play automatically or you exported the application to your drive, just browse to the CL\_Gallery.exe on the disc/hard drive and double click it to view the photo gallery.

#### Additional Burning Notes & Features

The following are some additional burning notes and features provided by CyberLink Power2Go that you may find extremely useful when burning discs.

#### **Using the CyberLink ISO Viewer**

With CyberLink Power2Go you can use the CyberLink ISO Viewer to view disc images in the ISO or P2I (Power2Go image) format on your computer's hard drive. This convenient tool lets you view the contents of an image file, and quickly extract files or burn the image to a disc.

To open the CyberLInk ISO Viewer, select **CyberLink Power2Go > ISO Viewer** option from the Windows start menu. Or right-click on an image file on your hard drive and then select **ISO Viewer**.

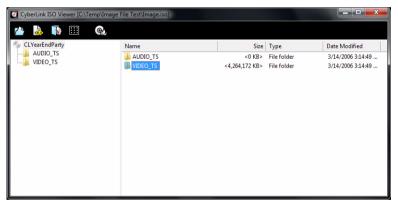

When in the CyberLink ISO Viewer, you can perform the following functions:

click the A button to browse to and open an image file (in the ISO or P2I format) on your computer. When opened, you can see all the files contained within the image.

Note: to change the view of the files in the CyberLink ISO Viewer, click **m**.

 click on a file in the CyberLink ISO Viewer and then click a to view it in its default program.

- to extract files from the image and save them to your computer, select them and then click
- if you want to burn the image you are viewing to a disc, click the web button.
   See "Burning a Disc Image" on page 29 for more detailed information about burning disc images.

#### **Multisession Discs**

When you burn a data disc in CyberLink Power2Go, you can create a multisession disc that lets you burn additional content to a disc that is not full. CyberLink Power2Go creates a multisession disc whenever you burn a CD, DVD or Blu-ray Disc\* and choose not to close the disc.

**Note:** \* optional feature in CyberLink Power2Go. Check the readme file for detailed versioning information.

With multisession discs you can continue to add content to a multisession disc until the disc is full or closed, at which point you can no longer add any further data.

#### Chapter 3:

# Configuring Burning Settings

This chapter outlines the steps for configuring the settings used to burn discs in CyberLink Power2Go. To open the Settings/Information window, click the **Settings** button in the main program window.

**Note:** only the **Information** tab displays if you have not selected a burning task. The tabs that display and the available options they contain depend on the burning task you select.

# Viewing the Information Tab

The **Information** tab displays the details and specification of the selected disc drive, the disc in the drive, as well as the current project. Click the + next to an item to view more detailed information.

If you insert a new disc or select a different drive, click **Refresh** to ensure that the most updated information is displayed.

# **Configuring Data Settings**

The **Data** settings tab displays before burning a Data or Mixed Disc. On this tab, configure the settings as follows:

- Make auto-run disc: select this option to create a data disc that displays a data file (that you added during creation) when the disc is inserted into a drive. Click **Browse** to select the file you want to open when the disc is inserted. The file can be an EXE, HTML or TXT file, and opens automatically when the burned disc is inserted.
- **Change disc icon**: you can change the icon that appears when this disc is viewed in Windows Explorer. Click **Browse** and then select the image in the ICO file format that you want to use.
- File system: set the file system (ISO9660/Joliet, UDF 1.5, UDF 2.0, UDF 2.5, or UDF 2.6) you want the disc to have.
- Auto-split content by disc capacity: select this option to automatically divide the files you are burning into volumes (portions) according to the size of the destination disc.

# **Configuring Audio CD Settings**

The **Audio CD** settings tab displays before burning an audio CD to a disc. On this tab, configure the settings as follows:

- Enable CD text: select this option if you want to add information about the music disc you are creating. Enter the desired information in the fields provided.
- Normalize volume in all tracks of the CD: select this option to set the volume of all of the audio tracks on the CD to the same level.
- Auto-split content by disc capacity: select this option to automatically divide the files you are burning into volumes (portions) according to the size of the destination disc.
- Insert audio gap between tracks: enter the duration or silence between each track in seconds in the field provided.

# **Configuring MP3 Disc Settings**

The **MP3 Disc**\* settings tab displays before burning an MP3 disc. On this tab, configure the settings as follows:

- **Quality**: select the sound quality of the MP3 files that are burned to the disc from the drop-down.
- **Auto-generate playlist**: select this option if you want CyberLink Power2Go to create a playlist with the songs that will be on your disc.

**Note:** \* optional feature in CyberLink Power2Go. Check the readme file for detailed versioning information.

#### Configuring WMA Quality Settings

The **WMA Quality** settings tab displays before burning a WMA music disc. On this tab, configure the settings as follows:

- **Quality**: select the sound quality of the WMA files that are burned to the disc from the drop-down.
- **Auto-generate playlist**: select this option if you want CyberLink Power2Go to create a playlist with the songs that will be on your disc.

# **Configuring Library Settings**

The **Library** settings tab is available in the settings window when creating a music disc. On this tab, you can set the monitored folders used in the CyberLink Media Library. When you add a folder, CyberLink Power2Go organizes the music in the folder (and any music added later) by artist, album, genre, year, and recently added so it is easier to find when creating a music disc.

To add a folder to the CyberLink Media Library, click the **Settings** button while creating a music disc. Next, select the **Library** tab and then click **Add**. Select the folder you want monitored in the CyberLink Media Library and then click **OK**.

# **Configuring Video Settings**

The **Video**\* settings tab displays if you click **Settings** when in the create disc window. On this tab, configure the settings as follows when burning a VCD or DVD to disc:

- Enable hardware video decoding\* (if available): if your computer supports Intel Core i7, NVIDIA CUDA, or ATI Stream technology, select this option to use hardware acceleration to decode video to speed up the creation of video discs.
- Enable hardware video encoding\* (if available): if your computer supports Intel Core i7, NVIDIA CUDA, or ATI Stream technology, select this option to use hardware acceleration to encode video to speed up the creation of video discs.

**Note:** \* optional feature in CyberLink Power2Go. Check the readme file for detailed versioning information.

# **Configuring Common Settings**

The **Common** settings tab displays before burning most of the disc types. On this tab, configure the settings as follows:

- **Disc name**: enter a name for the disc. The disc name appears on a disc player during playback.
- Use the original date and time: select this option to use each file's original date and time for the date info used for the files burned on the disc.
- Use the current date and time: select this option to use the current date and time for the date info used for the files burned on the disc.
- Use this date and time: select this option to manually enter a specific date and time in the fields provided for the date info used for the files burned on the disc.

# **Configuring Burner Settings**

The **Burner** settings tab displays before burning most of the disc types. On this tab, configure the settings as follows:

- Burner: displays the burner that CyberLink Power2Go will use to burn the disc.
- Write speed: select a write speed from the drop-down list. The speeds that are available is dependent on the drive installed in your computer.
- Number of copies: enter the number of copies of the disc you want to burn.
- Enable buffer underrun protection: select this option to ensure that data is written to disc without interruption. (An interruption in data can result in an unusable disc.)
- Write simulation before burning: select this option to perform a write simulation first to verify that your burner can burn to the disc at the selected speed without encountering any errors.

**Note:** if you have enabled buffer underrun protection or have previously burned discs using the current settings, you do not need to run a simulation.

- **Close disc**: select this option to write-protect a disc. Once burned, no further data can be added to the disc. If you do not select this option, you can create a multisession disc. See "Multisession Discs" on page 38 for more information.
- Verify recorded data: select this option if you want CyberLink Power2Go to verify that the content was successfully burned to the disc. Select **Quick** verification to have CyberLink Power2Go quickly verify the correctness of the data, or **Complete verification** to check all of the data individually. The latter requires more time to complete the verification.
- **Enable defect management**: select this option to have CyberLink Power2Go try to fix any defects on a disc so that content burns correctly.

#### Chapter 4:

# **Technical Support**

This chapter contains technical support information. It includes all the information to find the answers you need to assist you. You may also find answers quickly by contacting your local distributor/dealer.

#### Before Contacting Technical Support

Please take advantage of one of CyberLink's free technical support options:

- consult the user's guide or the online help installed with your program.
- refer to the Knowledge Base in the Support section of the CyberLink web site.

http://www.cyberlink.com/prog/support/cs/index.do

The FAQs may have information and helpful hints that are more current than the User Guide and online help.

When contacting technical support by email or phone, please have the following information ready:

- registered **activation key** (Your activation key can be found on the CD cover, the Box cover, or in the email received after you purchased CyberLink products on the CyberLink store).
- the product name, version and build number, which generally can be found by clicking on the product name image on the user interface.
- the version of Windows installed on your system.
- hardware devices on your system (capture card, sound card, VGA card) and their specifications.
- the wording of any warning messages that were displayed (You may want to write this down or take a screen capture).
- a detailed description of the problem and under what circumstances it occurred.

# Web Support

Solutions to your problems are available 24 hours a day at no cost on the CyberLink web sites:

Note: you must first register as a member before using CyberLink web support.

CyberLink provides a wide range of web support options, including FAQs, in the following languages:

| Language            | Web Support URL                                   |
|---------------------|---------------------------------------------------|
| English             | http://www.cyberlink.com/prog/support/cs/index.do |
| Traditional Chinese | http://tw.cyberlink.com/prog/support/cs/index.do  |
| Japanese            | http://jp.cyberlink.com/prog/support/cs/index.do  |
| Italian             | http://it.cyberlink.com/prog/support/cs/index.do  |
| German              | http://de.cyberlink.com/prog/support/cs/index.do  |
| French              | http://fr.cyberlink.com/prog/support/cs/index.do  |
| Spanish             | http://es.cyberlink.com/prog/support/cs/index.do  |

Note: CyberLink's user community forum is only available in English and German.

# Index

settings 25 simulation 42 temp directory 12 using gadget 7 verifying 42 video disc 20, 25 writing speed 42

# Α

Always on top 8 Audio converting 33 extracting 19 gap between tracks 40 normalizing volume 40 supported formats 2 Audio CD burning 18 settings 40

# B

Buffer underrun protection 42 Burn audio CD 18 copies 42 data discs 13 disc images 28, 29 DVD folder 26 mixed discs 30 multisession discs 38 music disc 18 secured data discs 14

#### C

Capacity auto-split 39, 40 customize 12 CD extra 30 CD text 40 Common settings 41 Convert audio 33 Copy disc 27 overview 10 Create disc preview 22

#### D

Data discs burning 13 overview 10 secured 14 settings 39 DirectorZone 22 Disc menus adding music 22 buttons per page 24

customize 22 duration 23 first play video 23 modifying text 22 music duration 22 preferences 24 preview 22 **Disc utilities** overview 10 Discs auto-run 39 auto-split 39, 40 burning image 28, 29 capacity 12 change icon 39 closing 42 copying 27 date and time 41 defect management 42 erasing 32 file system 39 MP3 quality 40 multisession 38, 42 naming 41 photo gallery 34 ripping music from 32 supported 3 utilities 32 viewing secured 15 WMA quality 40 Duration 23 disc menu 23

# E

Erase discs 25, 32

Extract audio 19 file from image 37

#### F

First play video 23

# G

Gadget 8 burning 7 burning tips 8 desktop burning 6 enabling 7 preferences 8

# Η

Hardware acceleration 41

Images burning 28, 29 set format 28 supported formats 2 viewing contents 37 ISO format 28 viewer 37

# L

Language UI 12 Library 41

# M

Mixed disc overview 10 Mixed mode CD 30 Modes desktop burning gadget 6 overview 6 Power2Go 9 MP3 disc settings 40 Multisession disc 38, 42 Music disc menus 22 gap between tracks 40 library 41 retrieve info 12 ripping to hard drive 32 supported formats 2 Music disc burning 18 overview 10 WMA/MP3 18

# Ν

New features 1 NTSC 25

# Ρ

PAL 25 Photo gallery disc creating 34 overview 10, 34 settings 35 viewing 36 Playlists 40 Power2Go mode 9 overview 9 Preferences 12 disc menu 24 Preview disc menu 22 Projects saving 12

# R

Rip audio 32

# S

Save disc projects 12 Search library preferences 41 overview 11 Secure browser 15 Settings audio CD 40 common 41 data disc 39 MP3 disc 40 photo gallery 35 video disc 41 WMA disc 40 Start up 8 System requirements 3

Т

Temporary directory 12

# U

Ul language 12 Utilities 32 overview 10

#### V

Video disc burning 20 overview 10 settings 41 Videos extracting audio 19, 33 supported formats 2 Volume normalizing 40

### W

WaveEditor 19, 31 WMA disc settings 40 Write simulation 42 speed 42